Langkah – Langkah Mendaftar di E-Learning

1. Masuk ke halaman E-Learning kemudian klik **Daftar** untuk masuk ke halaman pendaftaran atau dapat langsung mengunjungi halaman pendaftaran menggunakan link [https://elearning.bnpb.go.id/register.](https://elearning.bnpb.go.id/register)

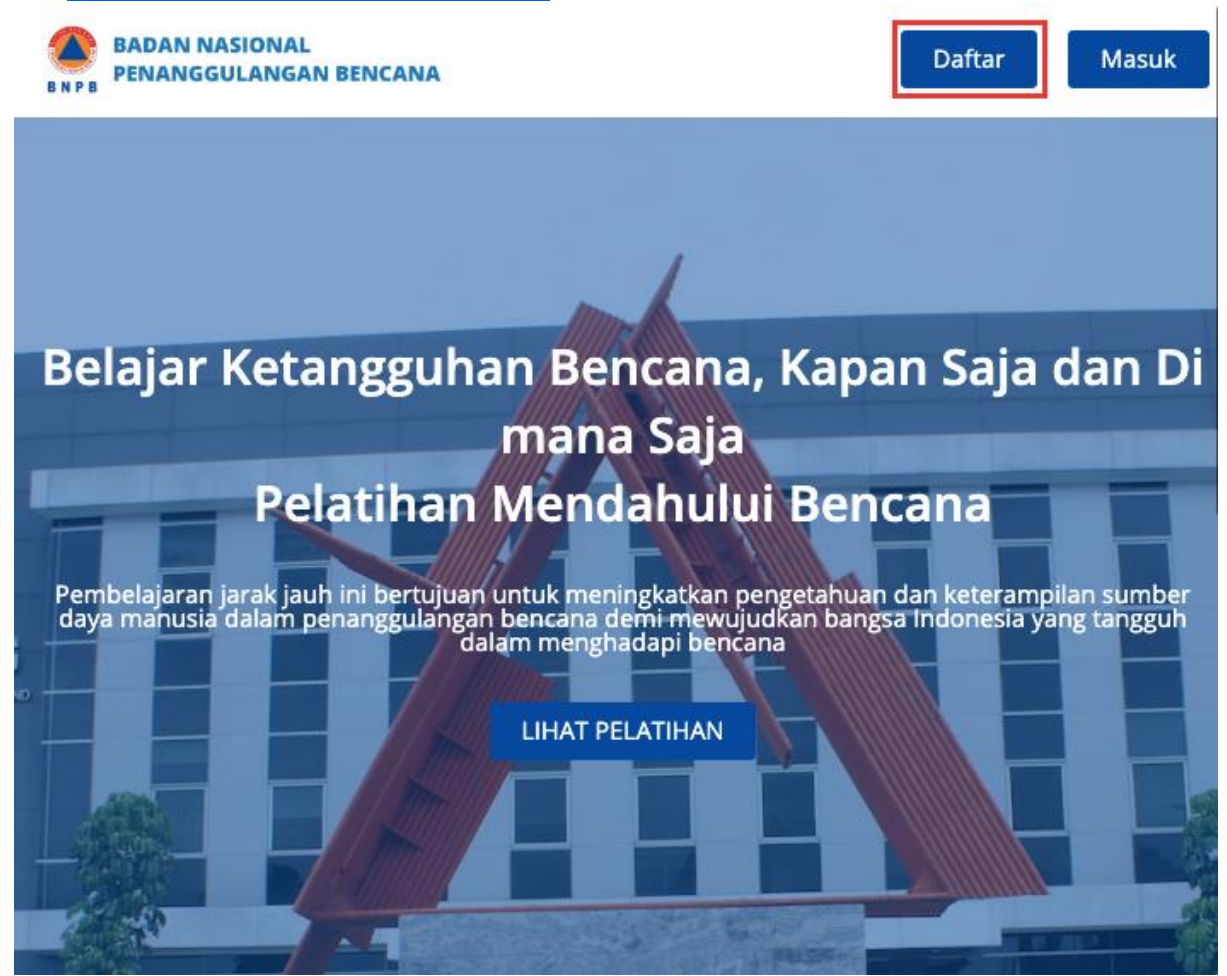

2. Halaman pendaftaran akan ditampilkan seperti berikut

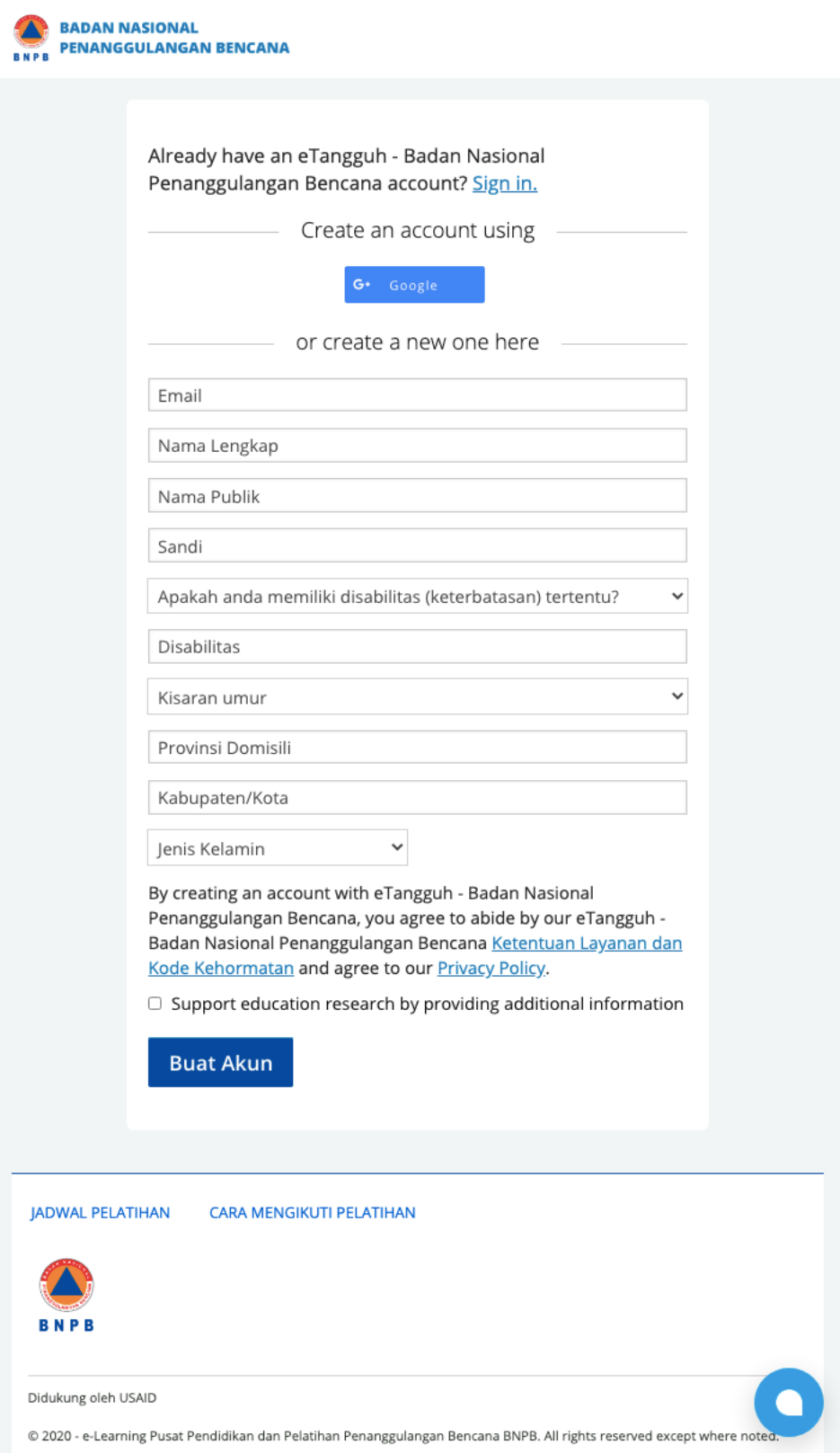

- 3. Silahkan mengisi data diri Anda pada halaman pendaftaran, kemudian klik **Buat Akun**
- 4. Setelah membuat akun, secara otomatis Anda akan diarahakan ke halaman utama E-Learning
- 5. Sampai di tahap ini Anda telah berhasil membuat akun di platform E-Learning tetapi masih ada 1 langkah yang perlu dilakukan, yaitu melakukan verifikasi akun.
- 6. Silahkan cek kotak masuk atau spam email yang Anda gunakan pada saat mendaftar, email verifikasi Anda dikirim melalui email. Klik link yang ada pada email verifikasi akun.
- 7. Setelah login, pilih **Pelatihan Penyusunan Rencana Operasi Darurat Bencana**,<br>*Couvernee Servinges*

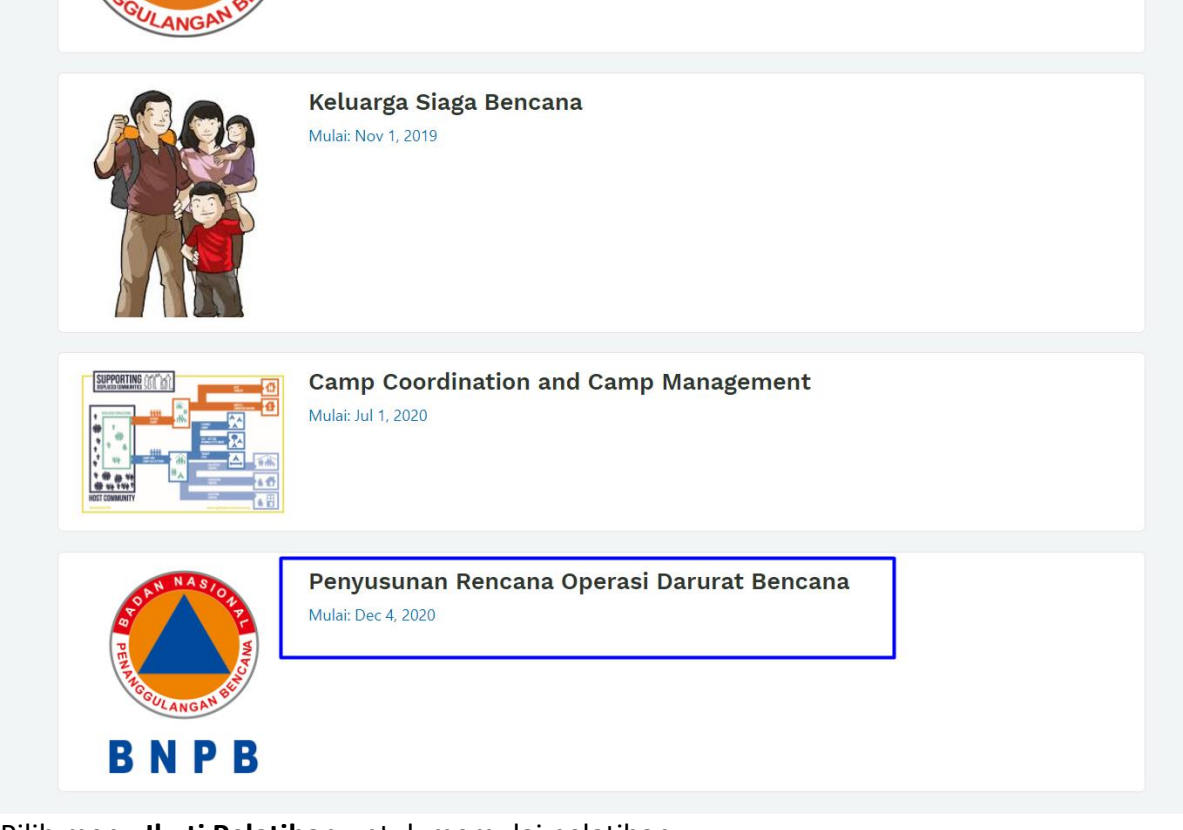

8. Pilih menu **Ikuti Pelatihan** untuk memulai pelatihan

Penyusunan Rencana Operasi Darurat Bencana

View About Page in studio Pengenalan Pelatihan

Pelaksanaan Bimbingan Teknis Penyusunan Rencana Operasi Darurat Bencana dirancang secara daring (online). Bimtek ini mencakup pengetahuan, keterampilan dan sikap yang diperlukan untuk berkolaborasi dalam mengembangkan/merevisi rencana operasi darurat bencana. Bimtek ini diwajibkan kepada seluruh staff Pusdalops PB yang memiliki peran utama dalam penyusunan rencana operasi darurat bencana di daerahnya masing-masing.

Bimtek ini merupakan kolaborasi dari referensi Peraturan Kepala BNPB Nomor 24 Tahun 2010 tentang Pedoman Penyusunan Rencana Operasi Darurat Bencana, Peraturan Kepala BNPB Nomor 3 Tahun 2016 tentang Sistem Komando Penanganan Darurat Bencana dan materi pelatihan instruktur level i-300 incident command system (ICS).

Bimtek ini juga akan menyajikan kemungkinan penyusunan formulir informasi bencana dan formulir rencana operasi darurat bencana dengan atau pun tanpa dengan ketersediaan rencana kontijensi.

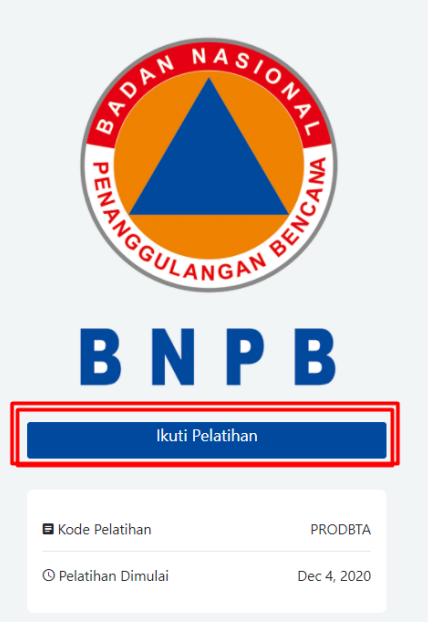